# **Accès aux services numériques du collège**

(Avec son compte EduConnect)

### **A quoi sert EduConnect ?**

EduConnect est le nouveau guichet d'authentification à destination des élèves et des responsables légaux. Il permet :

**—** d'accéder aux services numériques des collèges,

**—** de réaliser des démarches en ligne liées à la scolarité (demandes de bourses, mise à jour des fiches de renseignements, paiement des factures, orientation et affectation, téléinscription, etc.).

**Le compte EduConnect est unique** même si le parent a des enfants dans plusieurs établissements et/ou plusieurs académies.

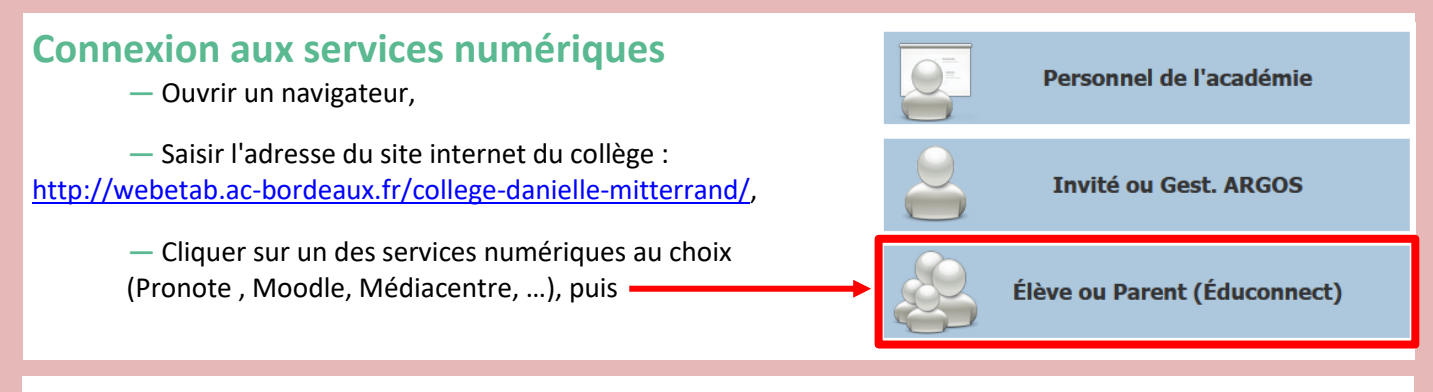

## **Activation du compte EduConnect** (à faire seulement à la première connexion)

**—** Vous avez 2 façons différentes d'activer votre compte EduConnect :

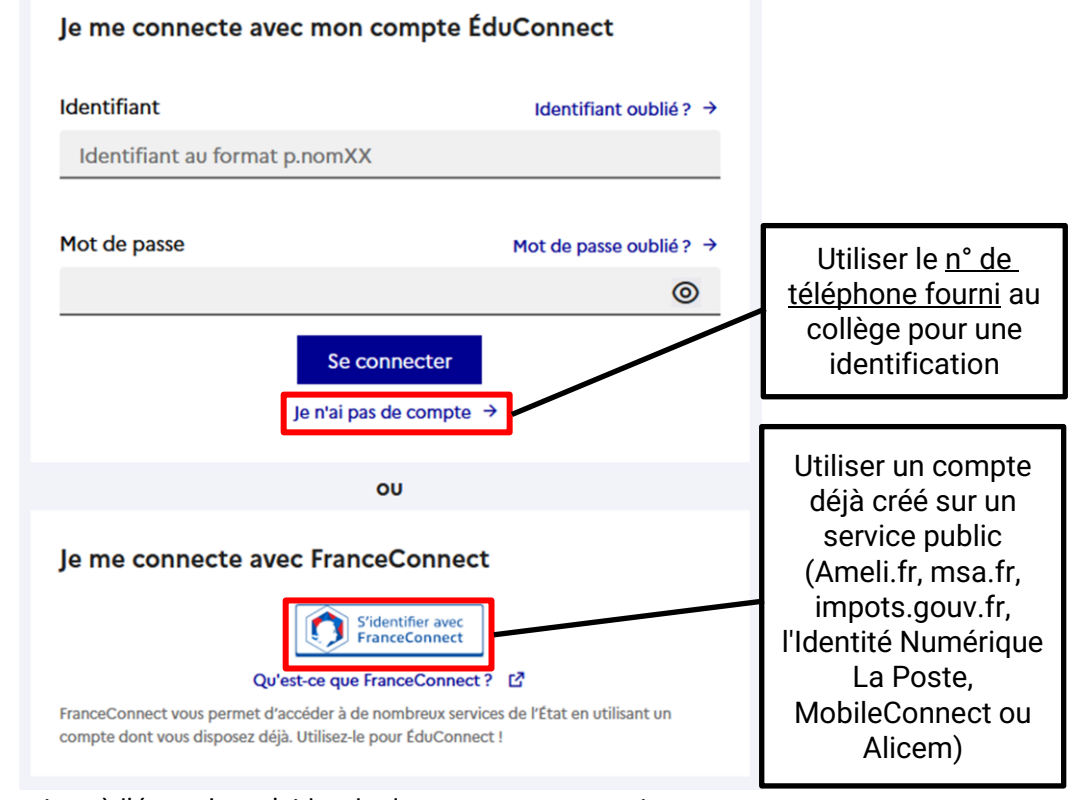

**—** Suivre les instructions à l'écran ! ou s'aider du document en page suivante…

### **Contacter le collège en cas de problèmes**

**—** Vous pouvez écrire à M. Lafargue (Référent Numérique) à l'adresse

[vincent.lafargue@ac-bordeaux.fr](mailto:vincent.lafargue@ac-bordeaux.fr)

- 
- **—** Veuillez préciser : \* dans l'objet, les nom, prénom et classe de l'élève

\* dans le corps du message, le type de moyens numériques (ordinateur ou smartphone), le navigateur (Edge, Chrome, Firefox, Safari, …), le maximum de précisions sur votre problème voire une impression d'écran avec le message d'erreur.

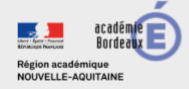

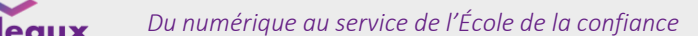

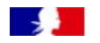

**ÉduConnect** 

**Activer son compte via l'auto-inscription par sms**

EduConnect propose au responsable d'activer son compte en autonomie via la saisie de son numéro de téléphone portable. **C'est une méthode très simple pour activer son compte.**

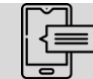

Le numéro de téléphone portable utilisé lors de la procédure d'activation doit être identique à celui fourni à l'établissement.

#### Étape 1 : choix de la méthode d'authentification

 $\triangleright$  Sur la page d'authentification [https://teleservices.education.gouv.fr/, c](https://teleservices.education.gouv.fr/)liquez sur le bouton « Je n'ai pas d'identifiant »

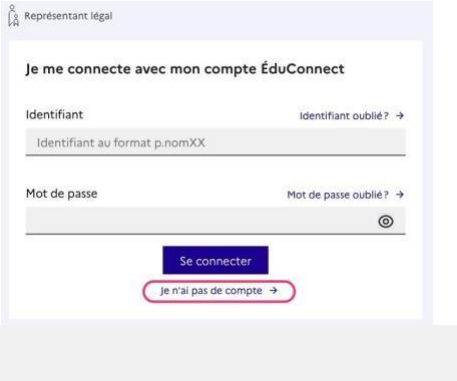

#### Étape 2 : écran de création de compte

➢ Saisissez votre nom, prénom et le numéro de mobile que vous avez communiqué à l'établissement scolaire de vos enfants.

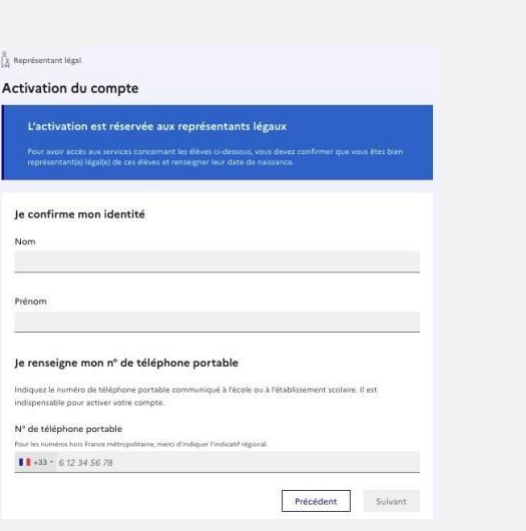

➢ Confirmez l'envoi en cliquant sur « suivant »

**Si les informations saisies ne permettent pas de poursuivre l'auto-inscription par SMS, veuillez vérifier les données saisies ou contactez votre établissement scolaire.**

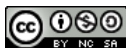

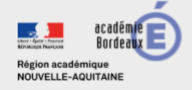

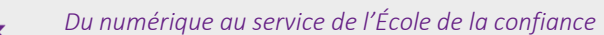

#### Étape 3 : saisie du code de validation

➢ Saisissez le code de validation reçu par SMS. Ce code est valable pendant une durée de 30min. Passé ce délai, il vous faudra recommencer la procédure de saisi de numéro de téléphone afin de recevoir unnouveau code.

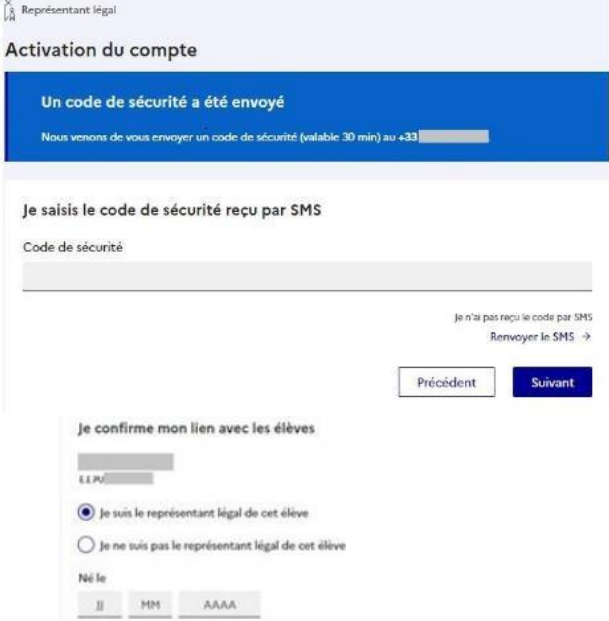

#### Étape 4 : confirmation des dates de naissances des enfants

➢ La liste de vos enfants s'affiche. Il vous faut maintenant saisir l'ensemble des dates de naissances de vos enfants pour valider leur rattachement.

Vous pouvez également signaler un rattachement erroné encochant la case « Je ne suis pas le représentant légal de cet élève ».

#### Étape 5 : création du mot de passe

- ➢ Une fois les dates de naissance de vos enfants confirmées, vous devez créer un mot de passe pourvotre nouveau compte. N'oubliez pas de cliquer sur « suivant ».
- ➢ Votre identifiant EduConnect s'affiche. **Veillez à noter cet identifiant.** Il vous permettra de vous connecter via la page d'authentification.
- ➢ Cliquez sur « Accéder à mes services **».**

#### **Votre compte est désormais activé.**

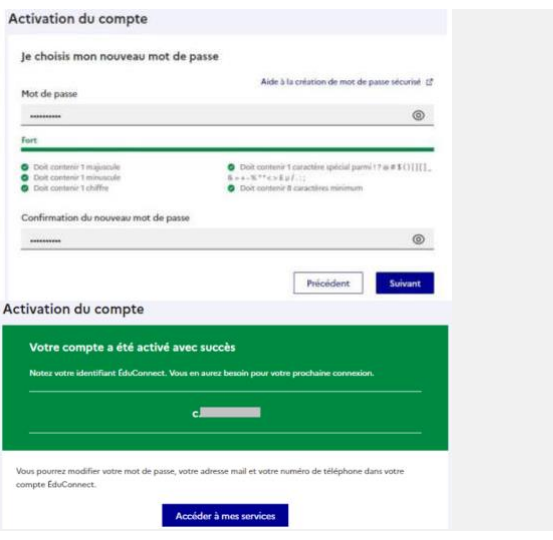

## Et à la prochaine connexion ?

Une fois arrivée sur la page d'authentification, il suffira de renseigner l'identifiant et le mot de passe.

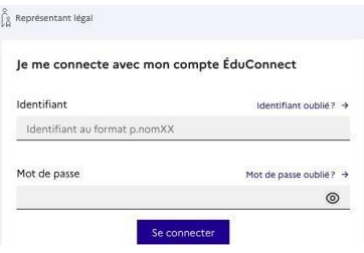

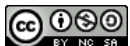